**TOTVS** 

# **Melhoria permissão das colunas fórmula e calculadas**

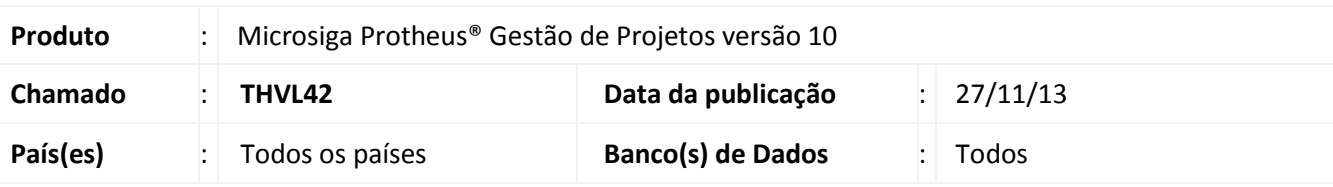

**Boletim Técnico**

Melhoria que permite configurar a apresentação das colunas fórmula e calculadas no modo de consulta Planilha nas rotinas **Gerenciamento de Projetos (PMSA200)**, **Projetos (modelo2) (PMSA410)**, **Gerenciam. Execução (PMSA220)**, **Gerenciam. Apontam.(PMSA300)**, **Gerenciam. Confirm. (PMSA310)** e **Planilha(PMSC200)**.

# **Procedimento para Implementação**

O sistema é atualizado logo após a aplicação do pacote de atualizações (*Patch*) deste chamado.

# **Procedimentos para Utilização**

# **Gerenciamento de Projetos**

- 1. No **Gestão de Projetos (SIGAPMS)** acesse **Atualizações / Projetos / Gerenciam. Projetos (PMSA200)**
- 2. Posicione no projeto desejado.
- 3. Clique em **Alt. Estrutura.**
- 4. Clique em **Colunas**.
- 5. Selecione um item com asterisco na frente na *listbox* **Campos Disponíveis**.
- 6. Dê um duplo clique no item escolhido.
- 7. Desmarque a opção **Mostrar as colunas calculadas**.
- 8. Clique em **OK**.

# **Gerenciamento de Projetos(Modelo 2)**

- 1. No **Gestão de Projetos (SIGAPMS)** acesse **Atualizações / Projetos / Gerenciam. Projetos (PMSA200)**
- 2. Posicione no projeto desejado.
- 3. Clique em **Alt. Estrutura.**
- 4. Clique em **Colunas**.
- 5. Selecione um item com asterisco na frente na *listbox* **Campos Disponíveis**.

# Este documento é de propriedade da TOTVS. Todos os direitos reservados.

Este documento é de propriedade da TOTVS. Todos os direitos reservados. ©

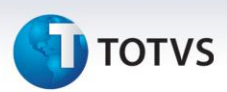

- 6. Dê um duplo clique no item escolhido.
- 7. Desmarque a opção **Mostrar as colunas calculadas**.
- 8. Clique em **OK**.

### **Gerenciamento de Execução**

- 1. No **Gestão de Projetos (SIGAPMS)** acesse **Atualizações / Projetos / Gerenciam. Execução (PMSA220)**
- 2. Posicione no projeto desejado.
- 3. Clique em **Atualizar.**
- 4. Clique em **Colunas**.
- 5. Selecione um item com asterisco na frente na *listbox* **Campos Disponíveis**.
- 6. Dê um duplo clique no item escolhido.
- 7. Desmarque a opção **Mostrar as colunas calculadas**.
- 8. Clique em **OK**.

### **Gerenciamento de Apontamento**

- 1. No **Gestão de Projetos (SIGAPMS)** acesse **Atualizações / Projetos / Gerenciam. Apontam (PMSA300).**
- 2. Posicione no projeto desejado.
- 3. Clique em **Atualizar**
- 4. Clique em **Colunas**.
- 5. Selecione um item com asterisco na frente na *listbox* **Campos Disponíveis**.
- 6. Dê um duplo clique no item escolhido.
- 7. Desmarque a opção **Mostrar as colunas calculadas**.
- 8. Clique em **OK**.

### **Gerenciamento de Confirmação**

- 1. No **Gestão de Projetos (SIGAPMS)** acesse **Atualizações / Projetos / Gerenciam. confirm (PMSA310)**
- 2. Posicione no projeto desejado.
- 3. Clique em **Atualizar.**
- 4. Clique em **Colunas**.
- 5. Selecione um item com asterisco na frente na *listbox* **Campos Disponíveis**.
- 6. Dê um duplo clique no item escolhido.
- 7. Desmarque a opção **Mostrar as colunas calculadas**.
- 8. Clique em **OK**.

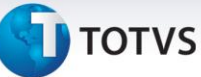

### **Planilha**

- 1. No **Gestão de Projetos (SIGAPMS)** acesse **Consultas / Projetos / Planilha(PMSC200)**
- 2. Posicione no projeto desejado.
- 3. Crie uma nova planilha ou selecione uma já existente
- 4. Clique em **Configurar**
- 5. Selecione um item com asterisco na frente na *listbox* **Campos Disponíveis**.
- 6. Dê um duplo clique no item escolhido.
- 7. Desmarque a opção **Mostrar as colunas calculadas**.
- 8. Clique em **OK**.

# **Informações Técnicas**

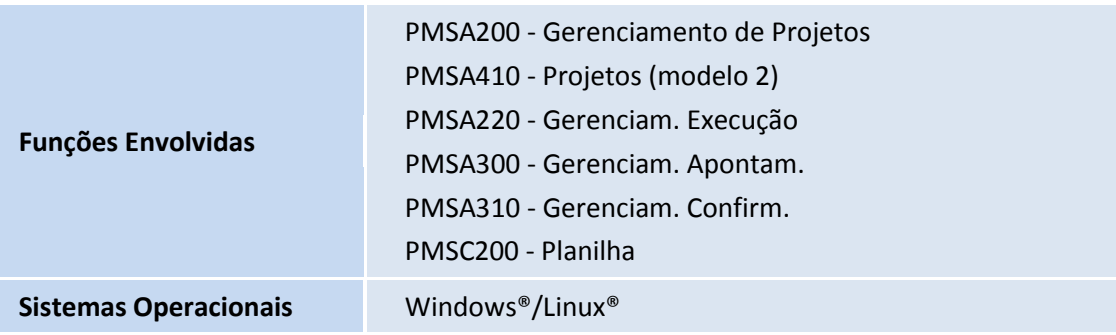